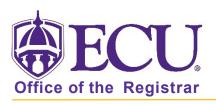

## How to add student attributes

- 1. Log in to Banner 9 Admin Pages.
- 2. At the Banner 9 Admin Pages home screen type Additional Student Information or SGASADD.
- 3. Enter the following information in the search screen
  - The Current Term Code or Admitted Term code if student is not admitted in Current Term.
  - Banner ID

| × | Additio | onal Student Inform | ation SGASADD 9.3.9 (BTST) |       | + | <u> </u> | 4  | * |
|---|---------|---------------------|----------------------------|-------|---|----------|----|---|
|   |         | ID:                 |                            | Term: |   |          | Go |   |
|   |         |                     |                            |       |   |          |    |   |

- 4. Click the Go button to find the record.
- 5. Click the Next section button in the bottom left hand corner of the screen to move to the Student Attribute section.

## ADDING AN ATTRIBUTE IF CURRENT TERM EQUALS FROM TERM

6. If the current term equals the from term

| ID:                 | Term: 201880              |  |  |  |  |
|---------------------|---------------------------|--|--|--|--|
| * STUDENT COHORT    | 1                         |  |  |  |  |
| From Terr           | n 201080                  |  |  |  |  |
| Cohort Code *       | Description               |  |  |  |  |
| FTFT201080          | FirstTime FullTime 201080 |  |  |  |  |
| 📕 ┥ 🗍 of 1 🕨        | Per Page                  |  |  |  |  |
| * STUDENT ATTRIBUTE |                           |  |  |  |  |
| From Terr           | n 201880                  |  |  |  |  |

 Enter an attribute if none already exists or click the insert insert button on the Student Attribute section header to add additional attributes

## ADDING AN ATTRIBUTE IF CURRENT TERM DOES NOT EQUAL FROM TERM

6. If the current term does not equal the from term

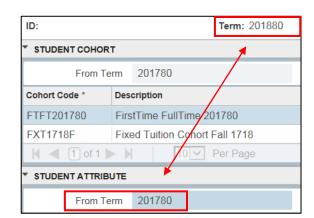

7. Click the Maintenance button

| 🔍 Mainter           | nance  |               |              |          |          |
|---------------------|--------|---------------|--------------|----------|----------|
| * STUDENT ATTRIBUTE |        | 🛨 Ins         | ert 🗧 Delete | Copy     | 📍 Filter |
| From Term           | 201780 | 🚊 Maintenance | т            | o Term 9 | 99999    |

Office of the Registrar ♦ East Carolina University ♦ revised: 10/15/2021

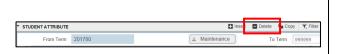

8. Click the Attribute Code look up button to search for the attribute code you would like to add.

| * STUDENT ATTRIBUTE |                               |  |  |  |  |  |  |
|---------------------|-------------------------------|--|--|--|--|--|--|
| From Tern           | 201880                        |  |  |  |  |  |  |
| Attribute Code *    | Description                   |  |  |  |  |  |  |
| 071                 | Office of Conflict Resolution |  |  |  |  |  |  |
|                     |                               |  |  |  |  |  |  |
|                     | Per Page                      |  |  |  |  |  |  |

9. Select the code from the popup window and click OK.

| Code | Description         | ACTIVITY DATE |
|------|---------------------|---------------|
| 010  | Men's Basketball    | 02/26/2008    |
| 011  | Men's Baseball      | 02/26/2008    |
| 012  | Men's Football      | 02/26/2008    |
| 013  | Men's Golf          | 02/26/2008    |
| 014  | Men's Soccer        | 02/26/2008    |
| 015  | Men's Swimming      | 02/26/2008    |
| 016  | Men's Tennis        | 02/26/2008    |
| 017  | Men's Track         | 02/26/2008    |
| 018  | Men's Cross Country | 02/26/2008    |
| 020  | Women's Basketball  | 02/26/2008    |

10. Click the save button.

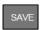

11. Click OK on the warning message.

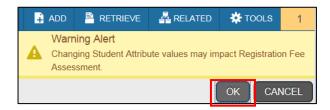

12. A confirmation message will display confirming the record was updated successfully.

8. Click Copy Student Attribute from the popup window.

| Option List            | ×      |
|------------------------|--------|
| End Student Attribute  |        |
| Copy Student Attribute |        |
|                        | Cancel |

9. Click OK on the warning message.

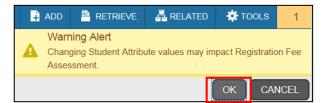

10. Click the insert button on the Student Attribute section header.

| * STUDENT ATTRIBUTE |        |            | 🕂 Insert | - Delete | Copy    | Ϋ Filter |
|---------------------|--------|------------|----------|----------|---------|----------|
| From Term           | 201780 | 🚊 Maintena | nce      | To T     | ferm [8 | 999999   |

11. Click the Attribute Code look up button to search for the attribute code you would like to add.

| Attribute Code * | Description                   |  |  |
|------------------|-------------------------------|--|--|
| 071              | Office of Conflict Resolution |  |  |
|                  |                               |  |  |
| 🖌 ◀ 1 of 1 🕨     | Per Page                      |  |  |

12. Select the code from the popup window and click OK.

Office of the Registrar East Carolina University revised: 10/15/2021

|                  | 🔒 ADD | RETRIEVE             | 🛃 RELATED | 🗱 TOOLS | 1 |
|------------------|-------|----------------------|-----------|---------|---|
| View Current/Act | Savec | d successfully (2 ro | ws saved) |         |   |

| Code | Description         | ACTIVITY DATE |
|------|---------------------|---------------|
| 010  | Men's Basketball    | 02/26/2008    |
| 011  | Men's Baseball      | 02/26/2008    |
| 012  | Men's Football      | 02/26/2008    |
| 013  | Men's Golf          | 02/26/2008    |
| 014  | Men's Soccer        | 02/26/2008    |
| 015  | Men's Swimming      | 02/26/2008    |
| 016  | Men's Tennis        | 02/26/2008    |
| 017  | Men's Track         | 02/26/2008    |
| 018  | Men's Cross Country | 02/26/2008    |
| 020  | Women's Basketball  | 02/26/2008    |

13. Click the save button. SAVE

14. Click OK on the warning message.

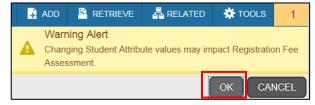

15. A confirmation message will display confirming the record was updated successfully.

|                                                    | 🔒 ADD | RETRIEVE | RELATED | 🇱 TOOLS | 1 |  |  |  |
|----------------------------------------------------|-------|----------|---------|---------|---|--|--|--|
| View Current/Act Saved successfully (2 rows saved) |       |          |         |         |   |  |  |  |